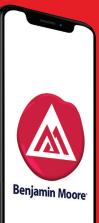

## How do I set up my ColorReader device and connect to the Benjamin Moore Color Portfolio<sup>™</sup> app?

**Step 1 –** Charge or plug in your device via the USB cable provided. While charging, download the free Benjamin Moore Color Portfolio app (iOS or Android).

**Step 2 –** Turn the device on (green light indicates device is on). Tap the serial number button on the phone app to enable Bluetooth<sup>®</sup> connection to "wake up" ColorReader, linking device to the app.

**Step 3 –** Screen will appear that says "ColorReader is Ready." On the screen there may be an alert saying "Your ColorReader needs calibration." Tap that to go to the Calibration menu. Follow the app instructions to color calibrate your ColorReader.

**Step 4 -** Place the device on the flat, solid surface of a color you want to measure then press the Start measurement button on the app. Check the app for the color match.

**Step 5** (*for ColorReader Pro*) - Place the device on the flat, solid surface of a color you want to measure then press the top button on the device or Start measurement button on the app screen. Check the app or the device screen for the color match.

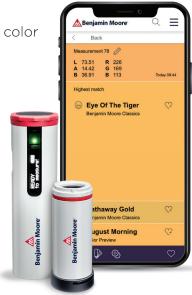

## For Questions and Support Contact:

Contact Datacolor online: datacolor.com/bmsupport For U.S., call: 800-438-2585 For Europe, call: 00800 700 800 70

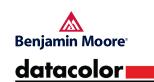

©Copyright Datacolor. All rights reserved. ©2020 Benjamin Moore & Co. Benjamin Moore and the triangle 'M' symbol are registered trademarks and Benjamin Moore Color Portfolio is a trademark licensed to Benjamin Moore & Co. Datacolor is a registered trademark of Datacolor. All other marks are the property of their respective owner. 1/20